#### CAD Tutorial : 2D CAD Tutorials Picture Writing

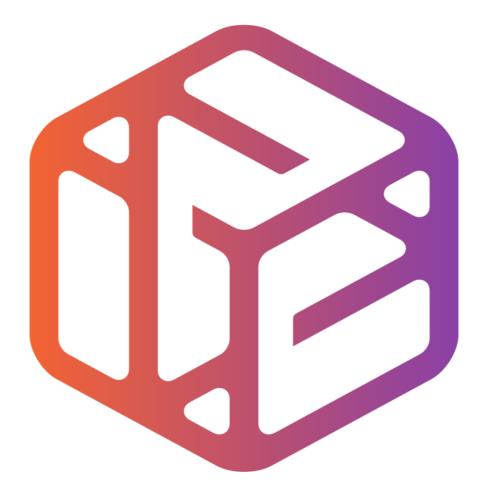

# Design out the box

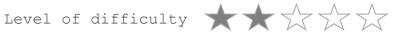

Time 40-50 mins approx

- CAD stands for <u>Computer</u> <u>A</u>ided <u>D</u>esign.
- It is the use of computer technology to aid in the design of something.
- CAD can create 2D and 3D virtual models of goods and products.

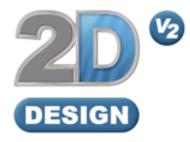

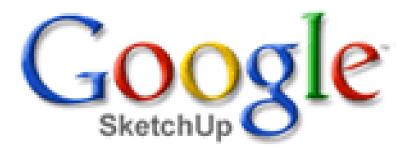

## Lesson Objectives...

- To understand the basic tools used in 2D Design.
- To understand the advantages of using CAD
- To be able to successfully use CAD independently to complete a range of tutorials in 2D and then in 3D
- To develop advanced skills and problem solving skills when using 2D Design

### Skills to be used in this project...

| Basic Skills     | New and Higher Skills |
|------------------|-----------------------|
| Zoom tool        | Rotate tool           |
| Orbit tool       | Move tool             |
| Pan tool         | Offset tool           |
| Line tool        | Arc tool              |
| Rectangle tool   | Text tool             |
| Circle tool      | Paint Bucket tool     |
| Eraser tool      | Bitmap tool           |
| Delete part tool | Making Components     |

**Basic skills** are those required to do very basic drawings and are detailed as part of this presentation.

**New and higher skills** may be new to the novice and are the focus for learning in this presentation.

### Skills to be used in this project...

| Basic Skills     | New and Higher Skills         |
|------------------|-------------------------------|
| Zoom tool        | Construction lines and points |
| Orbit tool       | Tape Measure tool             |
| Pan tool         | Arc tool                      |
| Line tool        | Contour Tool                  |
| Rectangle tool   | Bitmap Tool                   |
| Circle tool      | Paint Bucket tool             |
| Eraser tool      |                               |
| Delete Part tool |                               |

**Basic skills** are those required to do very basic drawings and are detailed as part of this presentation.

**New and higher skills** may be new to the novice and are the focus for learning in this presentation.

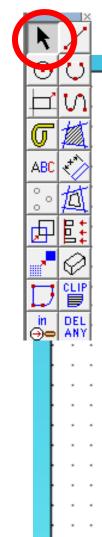

#### 3. Click the *grid lock tool* shown on

|    |           | Ì   |   |   | 3 | • | C | Clic | Ck | th | e | gr | id | 10 | Ck | t | 00 |   | sho | SМ | /n | 0 | n |   |   |   |   |   |   |   |   |   |   |   |   |   |   |   |                             | >          |
|----|-----------|-----|---|---|---|---|---|------|----|----|---|----|----|----|----|---|----|---|-----|----|----|---|---|---|---|---|---|---|---|---|---|---|---|---|---|---|---|---|-----------------------------|------------|
| •  | 1         |     |   |   |   |   |   |      |    |    |   |    |    |    |    |   |    |   |     |    |    |   |   |   |   |   |   |   |   |   |   |   |   |   |   |   |   |   |                             | arphi      |
| 2  | $\circ$   | Ļ   |   |   |   |   |   |      |    |    |   |    |    |    |    |   |    |   |     |    |    |   |   |   |   |   |   |   |   |   |   |   |   |   |   |   |   | 7 | <b>S</b> ID                 | TEP<br>OCK |
| 7  | S         |     | • | • |   |   |   |      |    |    |   |    |    |    |    |   |    |   |     |    |    |   |   |   |   |   |   |   |   |   |   |   |   |   |   |   |   | - | LOCK                        | OCK        |
| Ţ  | 摦         |     | • | • | • | • | • | •    | •  | •  | • | •  | •  | •  | •  | • | •  | • | •   | •  | •  | • | • | • | • | • | • | • | • | • | • | • | • | • | • | • | • | • | $\overline{\mathbf{\cdot}}$ | H.         |
| BC | **        |     |   |   |   |   |   |      |    |    |   |    |    |    |    |   |    |   |     |    |    |   |   |   |   |   |   |   |   |   |   |   |   |   |   |   |   |   | Ð                           | Θ          |
|    | 道         |     | • | • | • | • | · | ·    | •  | •  | · | ·  | •  | •  | •  | • | •  | • | ·   | ·  |    | · |   | • | • | • | · | • | • | • | • | • | • | • | • | • | • |   | <u> </u>                    |            |
|    | <u>년</u>  |     | • | • | • | • | • | •    | •  | •  | • | •  | •  | •  | •  | • | •  | • | •   | •  | •  | • | • | • | • | • | • | • | • | • | • | • | • | • | • | • | • | • | last<br>⊕⊂                  |            |
| ₽  | E         |     | : | : | : | : | : | :    | :  | :  | : | :  | :  | :  | :  | : | :  | : | :   | :  | :  | : | : | : | : | : | : | : | : | : | : | : | : | : | : | : | : |   | all                         | selec      |
| ^  | $\oslash$ | Ł   |   |   |   |   |   |      |    |    |   |    |    |    |    |   |    |   |     |    |    |   |   |   |   |   |   |   |   |   |   |   |   |   |   |   |   |   | 0-                          | 0-         |
| Ţ  | 댙         | 1   | • | • | • | · | · | ·    | •  | ·  | · | ·  | ·  | ·  | ·  | • | ·  | · | ·   | ·  | ·  | · | · | • | • | • | · | • | · | • | • | • | • | • | • | · | · | • | UNDO                        | DEL        |
| in | DEL       |     |   |   |   |   |   |      |    |    |   |    |    |    |    |   |    |   |     |    |    |   |   |   |   |   |   |   |   |   |   |   |   |   |   |   |   |   |                             |            |
|    | ANY       | ļ., |   |   |   |   |   |      |    |    |   |    |    |    |    |   |    |   |     |    |    |   |   |   |   |   |   |   |   |   |   |   |   |   |   |   |   |   |                             |            |
| ł  | •         | •   | • | • | • | • | • | •    | •  | •  | • | •  | •  | •  | •  | • | •  | • | ·   | ·  | •  | · | • | • | • | • | • | • | • | • | • | • | • | • | • | • | • | • | • •                         | · ·        |
| t  |           |     |   |   | : |   |   | :    |    |    |   | :  |    |    |    |   |    |   |     |    | :  | : | : |   | : | : | : |   | : | : | : | : | : | : | : | : | : | : |                             |            |
| ł  |           |     |   |   |   |   |   |      |    |    |   |    |    |    |    |   |    |   |     |    |    |   |   |   |   |   |   |   |   |   |   |   |   |   |   |   |   |   |                             |            |
| ł  | •         | •   | • | • | • | • | • | •    | •  | •  | · | •  | •  | •  |    | • | •  | • | ·   | ·  | •  | • | • | • | • | • | • | • | • | • | • | • | • | • | • | • | • | • | • •                         | • •        |
| t  | :         | :   | : | : | : | : | Ċ | Ċ    | :  | :  | : | Ċ  | :  | :  |    | : | :  | Ċ | ÷   | ÷  | :  | : | : | : | : | : | : | : | : | : | : | : | : | : | : | : | : | : |                             | 1          |
| ł  |           |     |   |   |   |   |   |      |    |    |   |    |    |    |    |   |    |   |     |    |    |   |   |   |   |   |   |   |   |   |   |   |   |   |   |   |   |   |                             |            |
| ł  |           | •   | • |   |   |   |   |      | •  |    |   |    |    |    |    |   |    |   |     |    |    |   |   |   |   |   |   | • |   |   |   |   | • |   |   |   |   |   | • •                         | • •        |
| t  | :         | :   | : | : | : | : | : | :    | :  | :  | : | :  | :  | :  | :  | : | :  | : | :   | :  | :  | : | : | : | : | : | : | : | : | : | : | : | : | : | : | : | : | : |                             | : :        |
|    |           |     |   |   |   |   |   |      |    |    |   |    |    |    |    |   |    |   |     |    |    |   |   |   |   |   |   |   |   |   |   |   |   |   |   |   |   |   |                             |            |
| ł  |           | •   | • | • | • | • | • |      | •  |    |   |    | •  |    | •  | • |    | • | ·   | ·  |    | · |   | • |   |   | • | • | • | • | • | • | • | • | • | • |   | • | • •                         | • •        |
| ł  | •         | •   | • | • | • | • | • | •    | •  | •  | • | •  | •  | •  | •  | • | •  | • | •   | •  | •  | • | • | • | • | • | • | • | • | • | • | • | • | • | • | • | • | • | • •                         | : :        |
| 4  | s.        |     |   |   |   |   |   |      |    |    |   |    |    |    |    |   |    |   | ·   | ·  |    |   |   |   |   |   |   |   |   |   |   |   |   |   |   |   |   |   |                             | 6          |

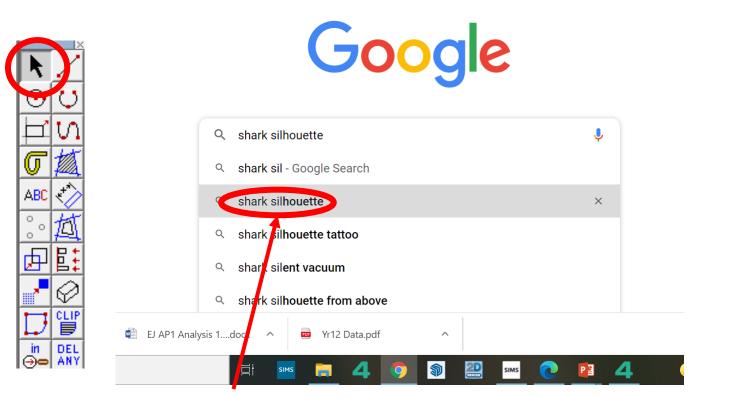

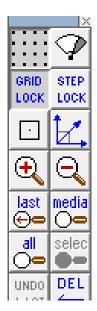

4. Search for a *shark silhouette* image on the internet..

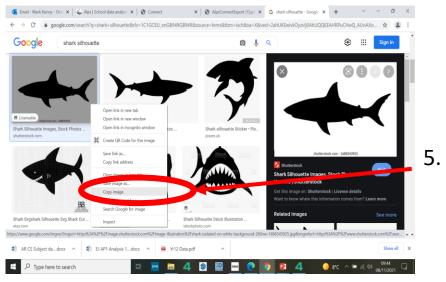

Once you have found a *city silhouette. Right click* on the mouse and *copy* the image

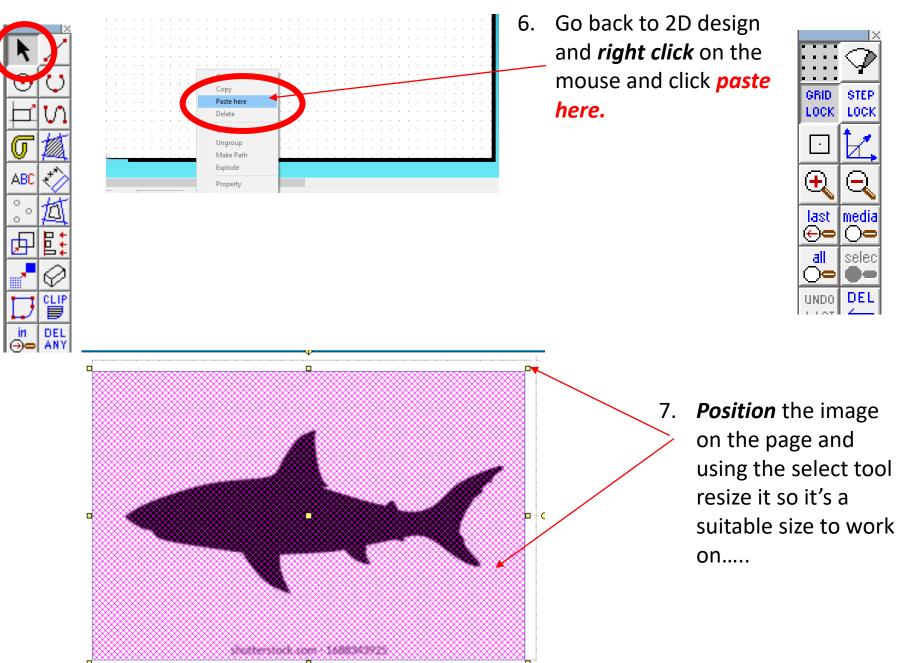

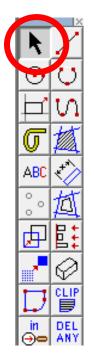

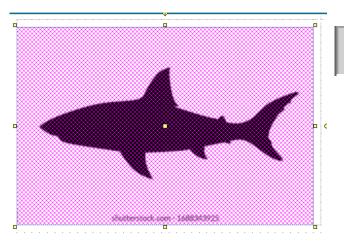

8. Using the *select tool, highlight* the *entire drawing by clicking on it*.

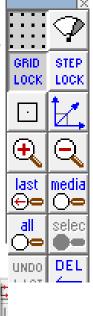

 Select the *Bitmaps toolbar,* at the top of the screen and scroll down until you come to *Contour Bitmap and click on it*.

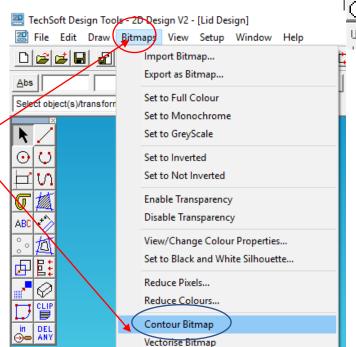

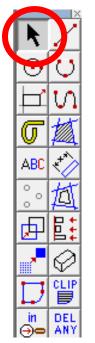

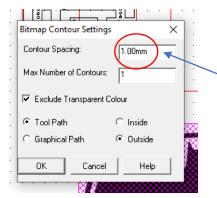

10. A Bitmap contour spacing pop up will appear. This basically traces the image. *Change the contour* from 5.00mm to 1.00 or 0.00mm.

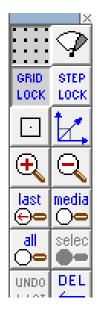

11. A contour or lineshould appear 1mm around your drawing.

You can set the contour spacing to 0.00mm in the future

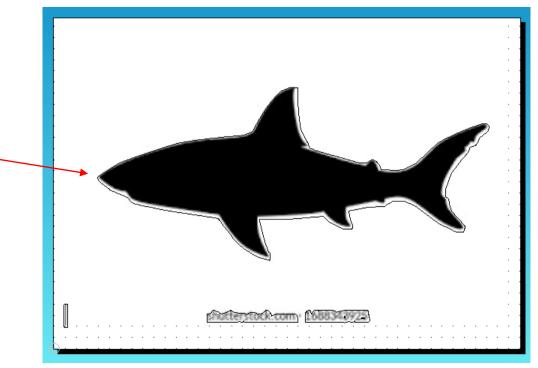

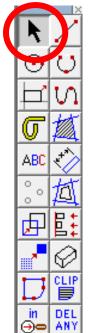

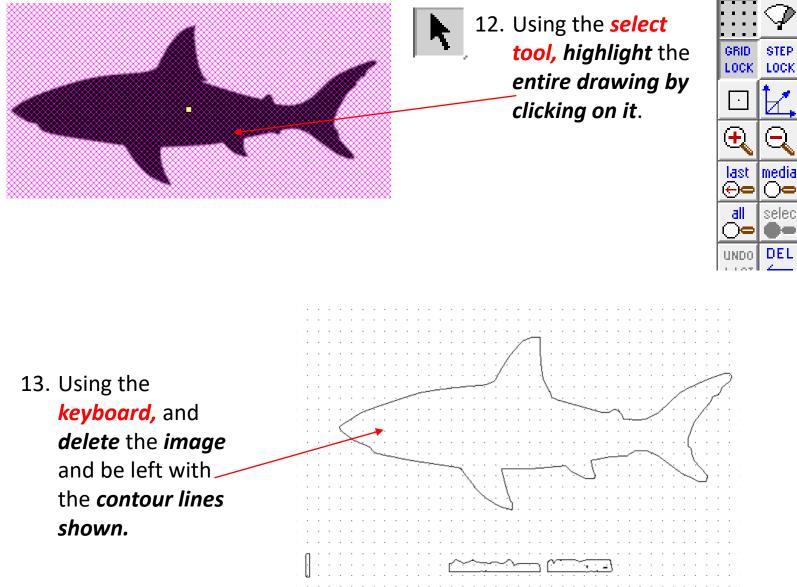

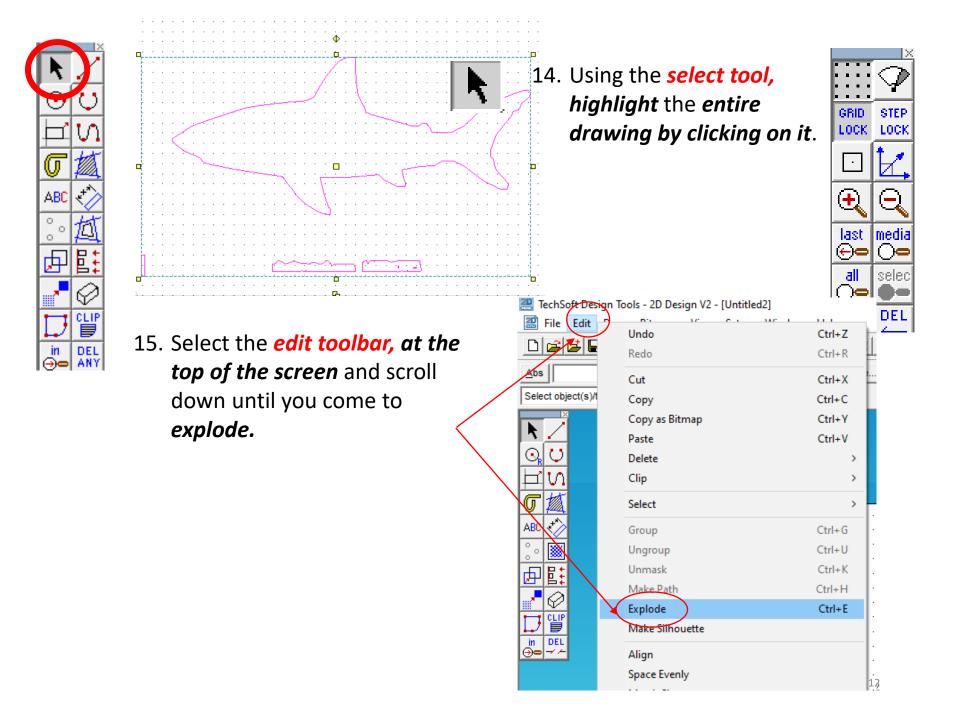

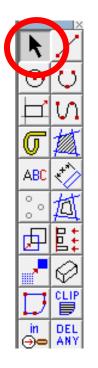

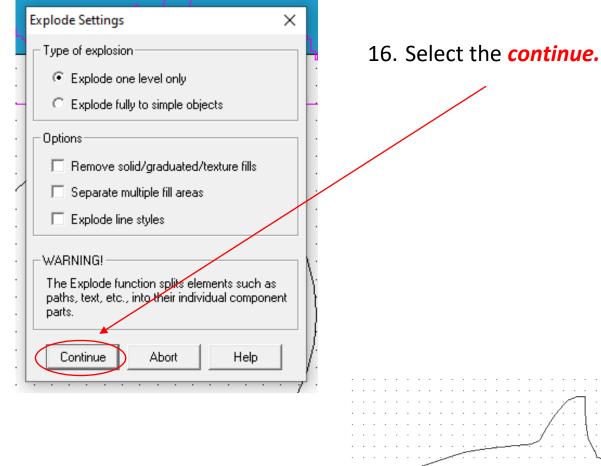

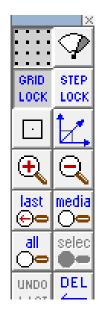

17. Using the Select tool highlight any writing that you don't want and delete them.

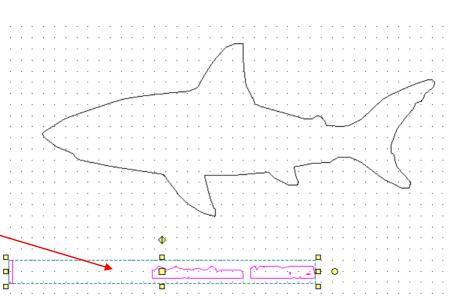

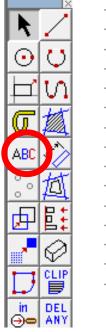

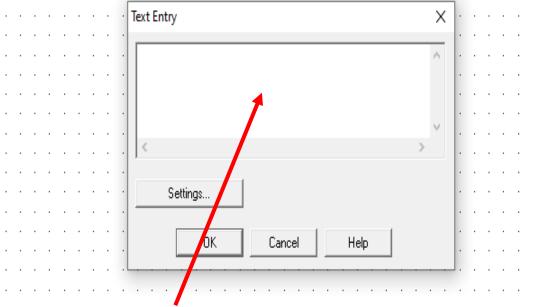

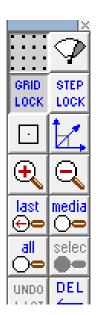

18. Click on the line *ABC (text) tool* shown to bring up the *text entry window* shown.

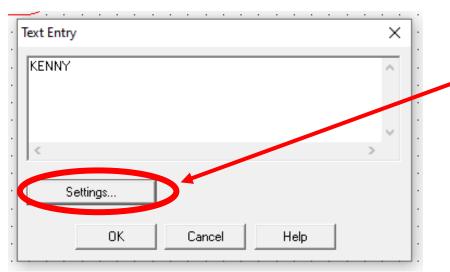

19. Type in the first letter of your *name*.
Then click on settings to choose your favourite font etc.....

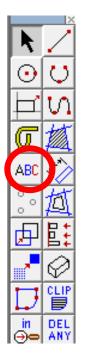

| Text Settings                                                                                        | ×                           |  |  |  |  |  |  |  |  |
|----------------------------------------------------------------------------------------------------|-----------------------------|--|--|--|--|--|--|--|--|
| Outline Font     O TechSoft Font                                                                     |                             |  |  |  |  |  |  |  |  |
| Font                                                                                                 | Attributes                  |  |  |  |  |  |  |  |  |
| Font name: Font Style:                                                                               | Line   Col                  |  |  |  |  |  |  |  |  |
| Bauhaus 93         Regular           BacktalkSerif BTN ^         Regular           Oblique         A | Fill Col Solid fill         |  |  |  |  |  |  |  |  |
| Bahnschrift<br>Baskerville Old Face<br>Beuheu/ 93                                                    | Fill Characters             |  |  |  |  |  |  |  |  |
| Bell WIT                                                                                             | Drop Shadow                 |  |  |  |  |  |  |  |  |
|                                                                                                    | Add drop shadow             |  |  |  |  |  |  |  |  |
| Sample                                                                                               | X: 5 2 Line Col             |  |  |  |  |  |  |  |  |
| AalbYyZz                                                                                             | Y: 5 🗧 % Fill Col 🔽 C       |  |  |  |  |  |  |  |  |
|                                                                                                    | Effects                     |  |  |  |  |  |  |  |  |
| Size/spacing<br>Height: 20.00mm Actual height of 'M' -                                               | Position Characters         |  |  |  |  |  |  |  |  |
| Alignment: Align left  Spacing                                                                       | OK Cancel Help Set Defaults |  |  |  |  |  |  |  |  |

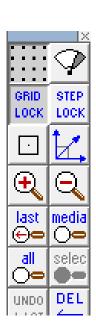

20. Once you have chosen your font clic<sup>L</sup>

**OK** and then **OK** again..

21. Repeat the process to write out your name one letter at a time....

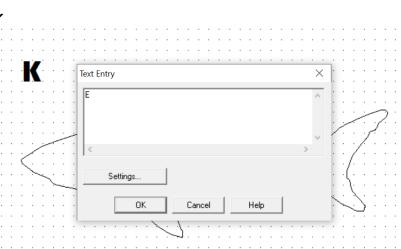

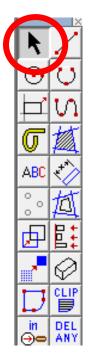

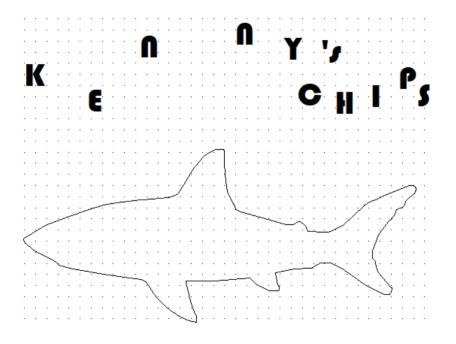

22. I have chosen to add a restaurant style theme to my design by adding chips on the end ....

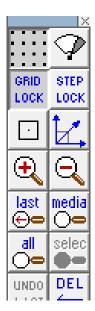

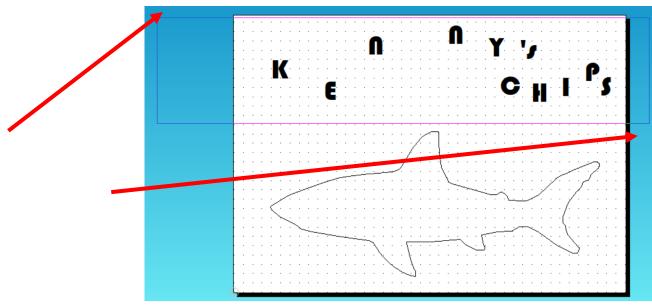

📰 File Edit Draw Bitmaps View Setup Window Help 5 🗖 🌄 🖉 🎒 🥵 🕺 🔋 명 🗘 🕂 # 🗊 🔗 X 🖻 💼 i 🖅 Fill Settings <u>C</u>ol... Fill... C<u>o</u>l... Abs Layer... -Line... No Fill No fill Set fill style . . Solid GRID STEP C Hatch N. LOCK. LOCK Graduated  $\odot$  $\odot$ C Texture Ω Ьſ C Pattern • ൱ Load Fill  $\odot$  $\left( - \right)$ ABC Save Fill Ě last media 曱 ⊕⇔  $\bigcirc$ E: CLIP all selec Ø  $\bigcirc \bullet$ in DEL ⊖⇔ ANY DEL UNDO CLIP u u oz l in DEL ⊖⇔ ANY < ΟK Apply Cancel Hel Abs Rel Distance Set fill style  $\,\mathcal{P}\,$  Type here to sear ⊟ł 2D P Ð SIMS

24. Click on the *sill tool* and then *select* no fill and *press OK* 

E TechSoft Design Tools - 2D Design V2 - [Untitled1]

σ

ABC

 $\stackrel{\circ}{\circ}{}^{\circ}{}^{\circ}$ 

Þ

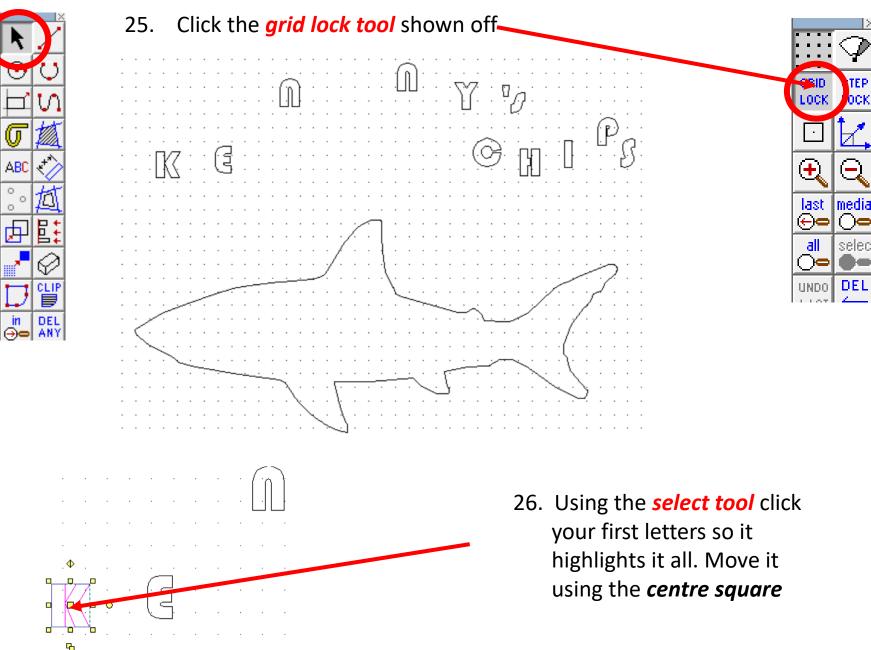

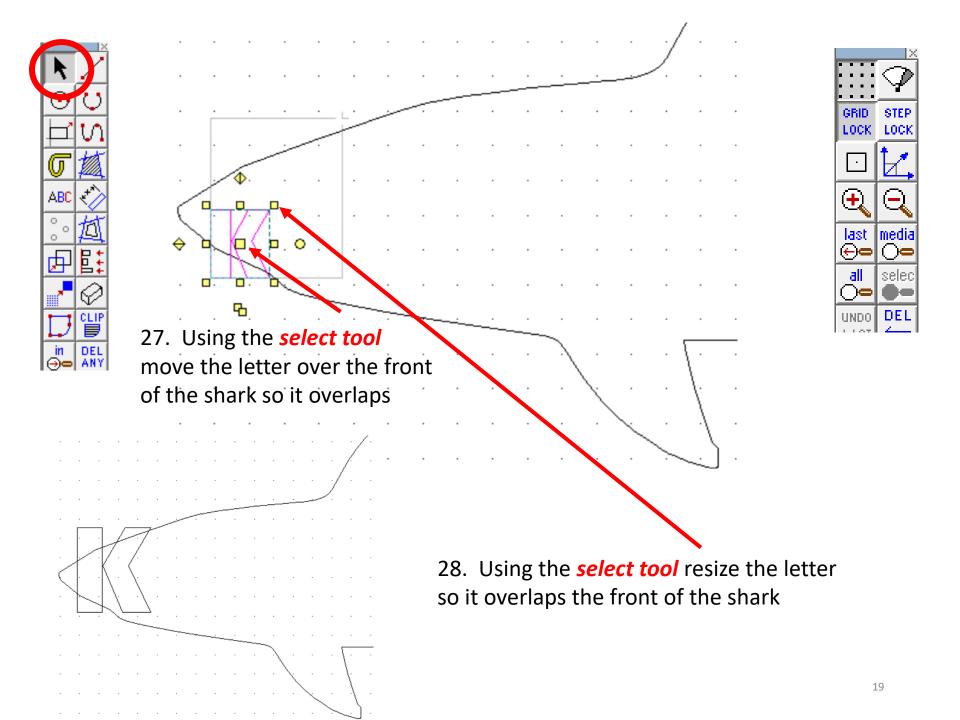

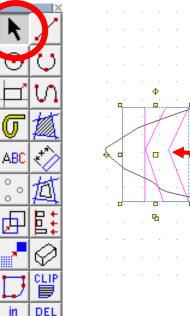

⊖⊂

AΝY

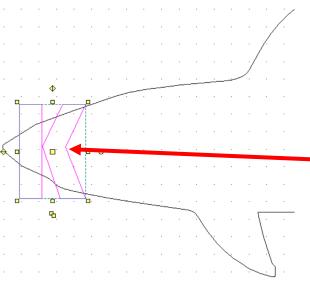

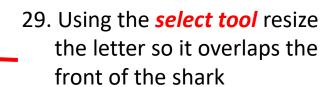

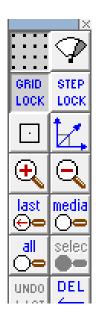

30. Using the *select tool* repeat the process for the other letters so they fit in the shark design. You may need to go back and change sizes to get them all to fit in. *Ensure they over lap the edges.* 

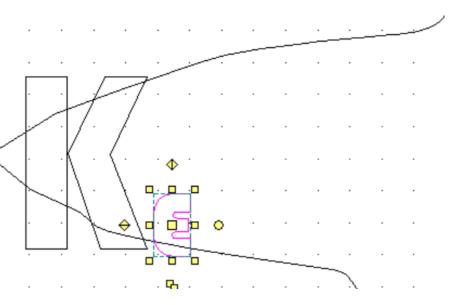

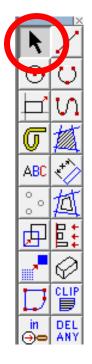

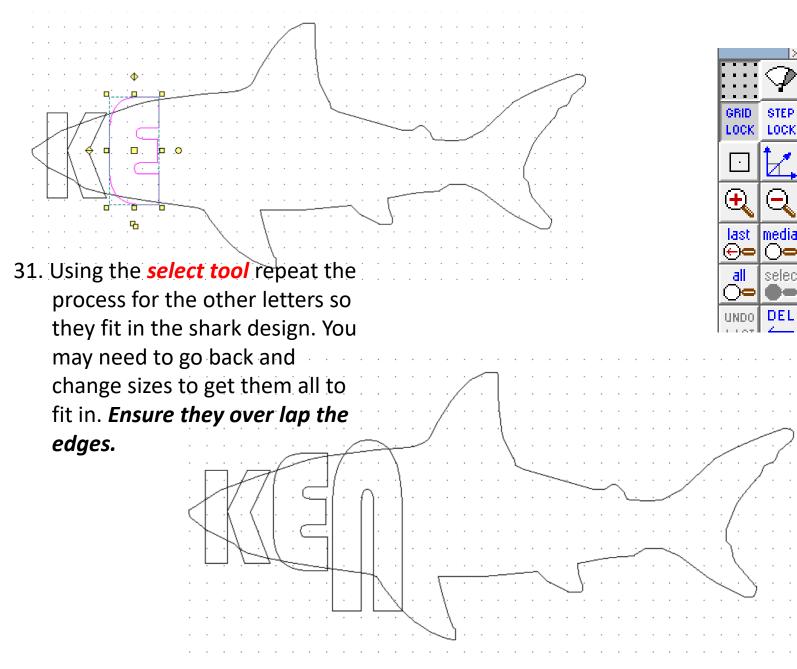

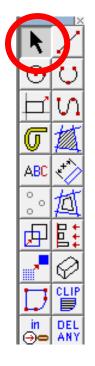

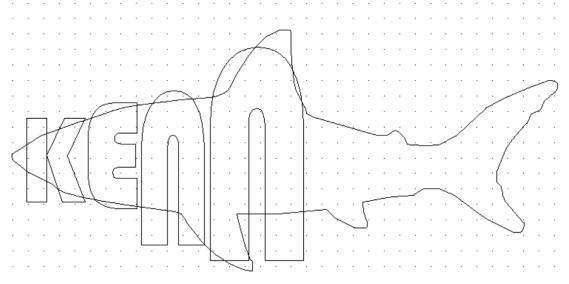

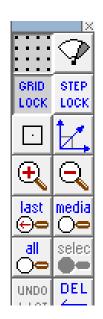

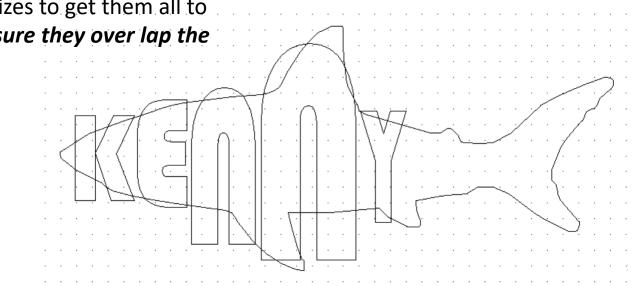

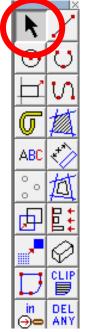

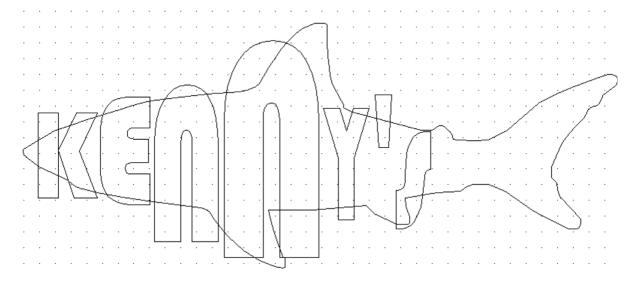

STEP

LOCK

media

selec

GRID LOCK

(+)

last.

⊕⇔

all

()=

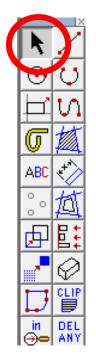

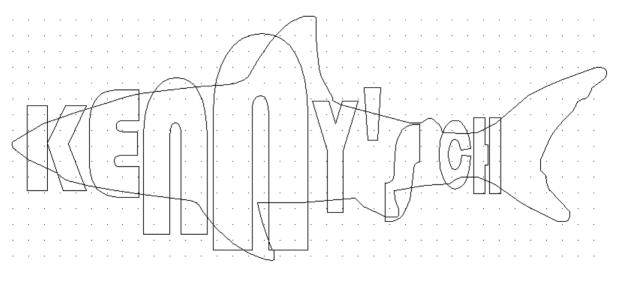

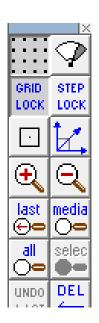

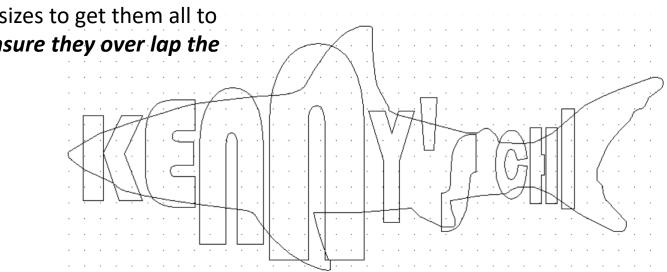

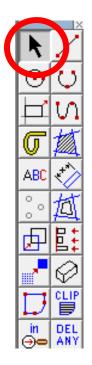

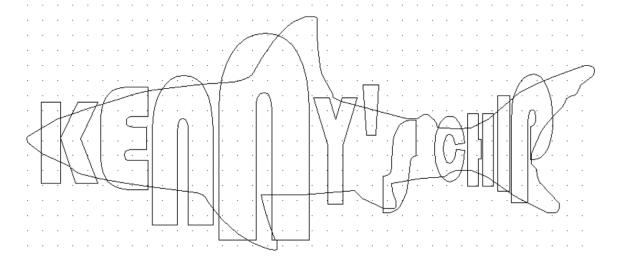

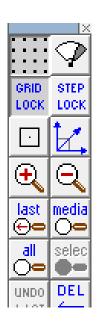

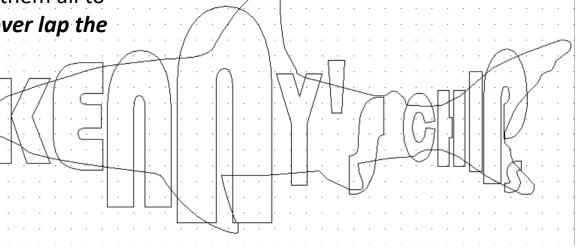

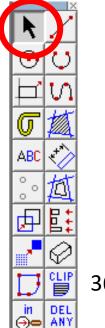

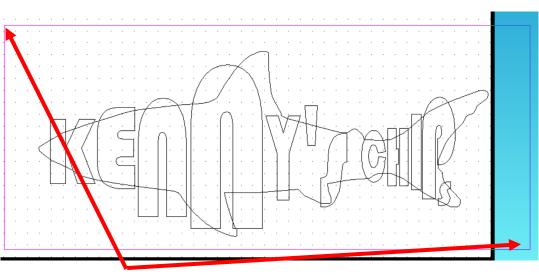

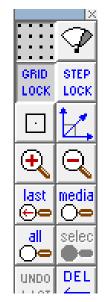

36. Using the *select tool* highlight the entire shark and lettering..

37. Using the *select tool* 

click on edit and scroll down and click on explode. This will join the shark outline and letters together ..

| E File             | ⊾<br>Undo<br>Redo | Ctrl+Z<br>Ctrl+R | □₽₽ ©₽₽₽₽ □⊾₽₿ <b>&amp;</b> K |
|--------------------|-------------------|------------------|-------------------------------|
| <u>los</u>         | Cut               | Ctrl+X           | Fill <u>Col</u>               |
| Select object(s)/t | Сору              | Ctrl+C           |                               |
|                    | Copy as Bitmap    | Ctrl+Y           |                               |
| N _                | Paste             | Ctrl+V           |                               |
| $\odot \bigcirc$   | Delete            | >                |                               |
| Ц N П              | Clip              | >                |                               |
| σ                  | Select            | >                | ┃                             |
| <u>~</u>           | Group             | Ctrl+G           |                               |
| °∘ 💽 –             | Ungroup           | Ctrl+U           |                               |
| 团盟                 | Unmask            | Ctrl+K           |                               |
|                    | Make Path         | Ctrl+H           |                               |
|                    | Explode           | Ctrl+E           |                               |
| in DEL             | Make Silhouette   |                  | \  -\  -\ V- <b>7++</b> +     |

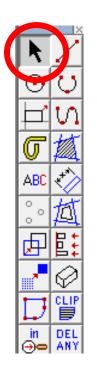

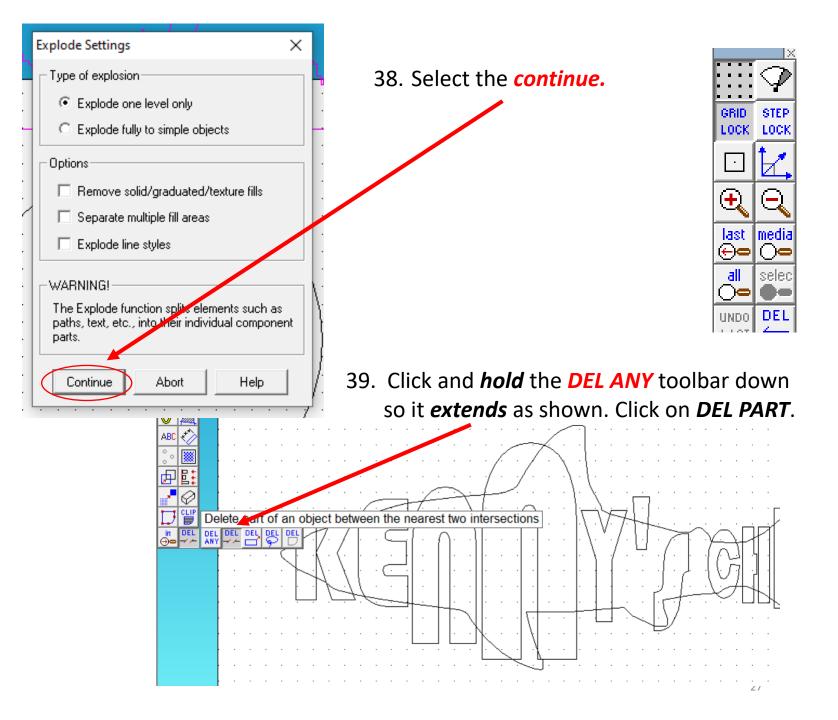

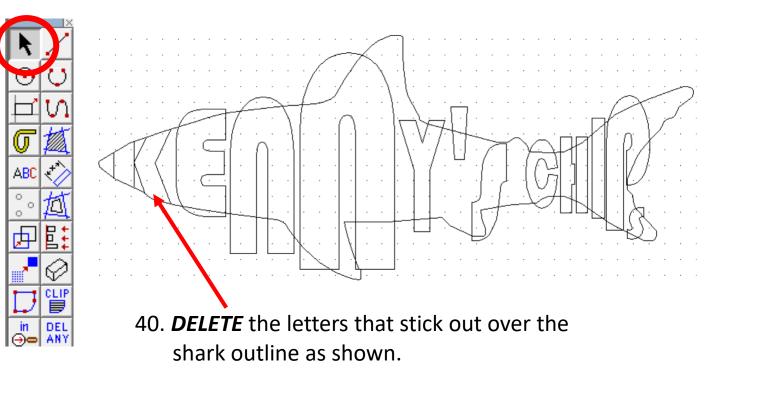

41. **DELETE** the letters that stick out over the shark outline as shown.

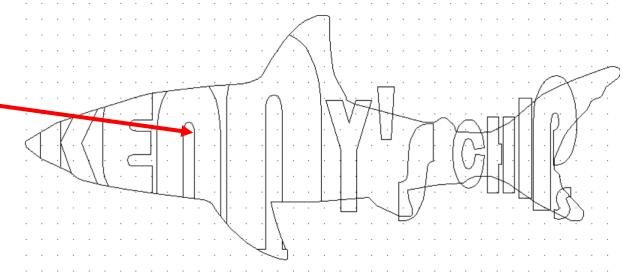

GRID.

LOCK.

 $(\mathbf{+})$ 

last

⊕⊖

all

( **)K** 

UNDO

STEP

LOCK

media

selec

DEL

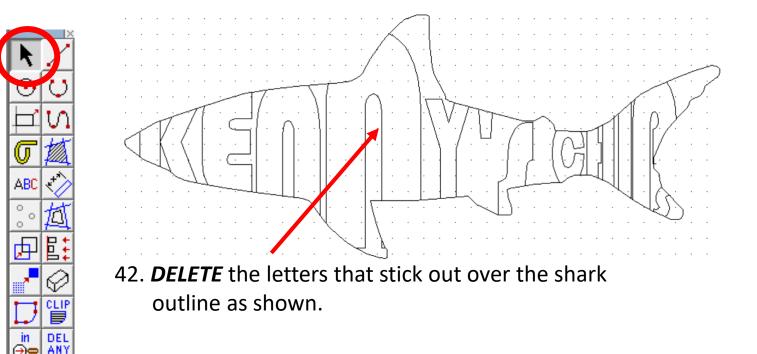

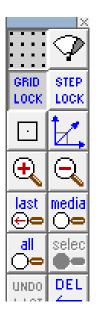

43. **DELETE** the outline in between the letters as shown. You need to be careful not to delete important features though such as the nose and fins

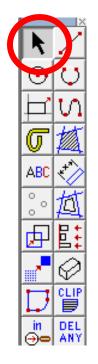

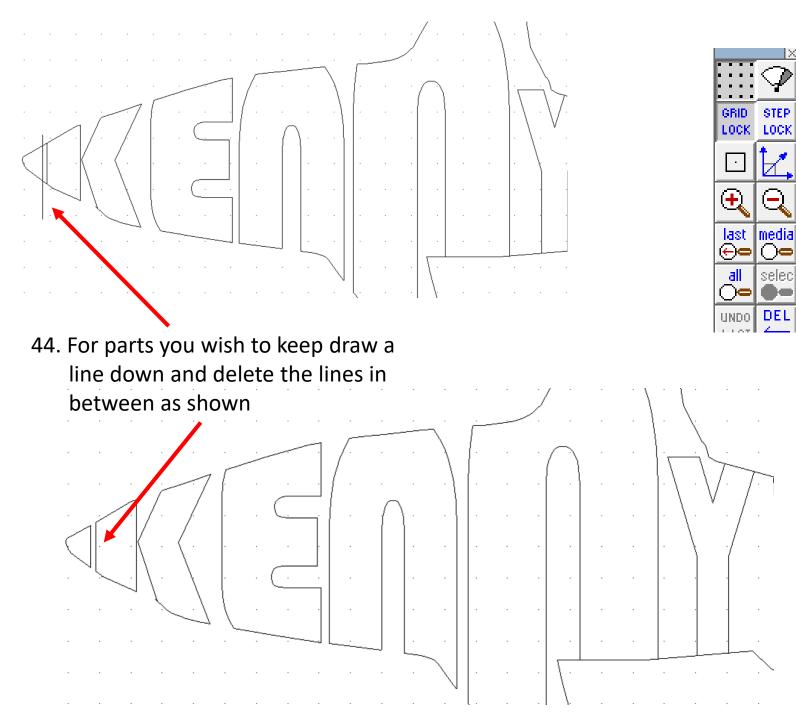

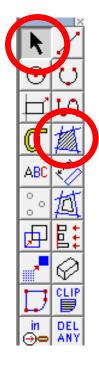

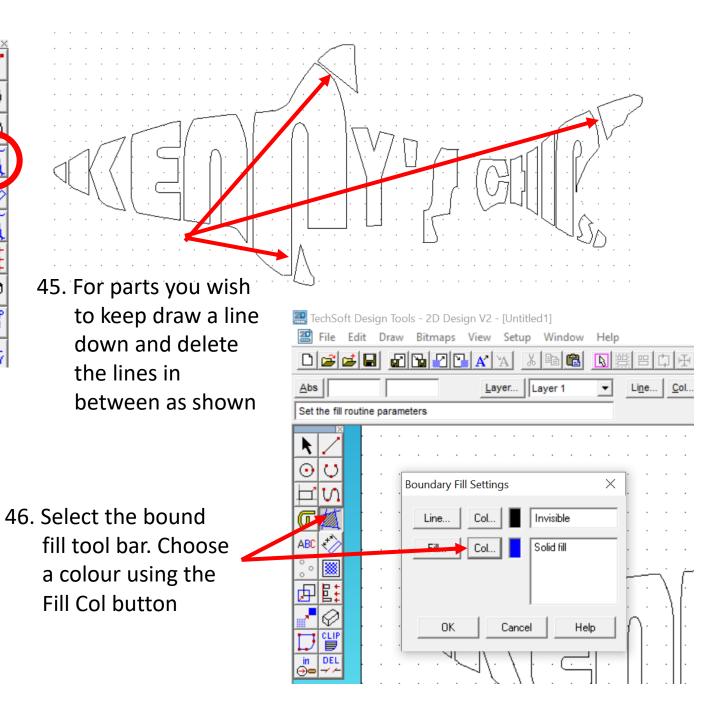

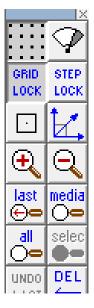

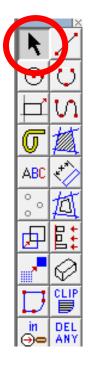

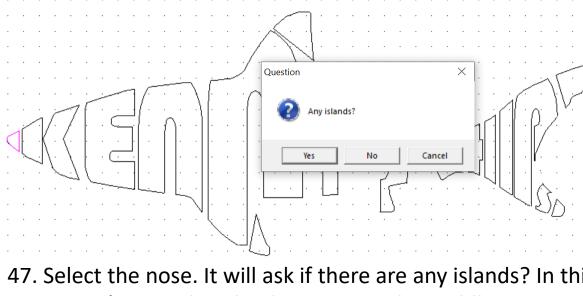

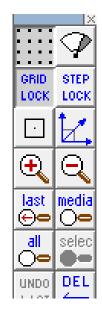

47. Select the nose. It will ask if there are any islands? In this case it's a no. the island is a part in the middle you would not wish coloured in?

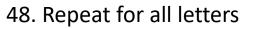

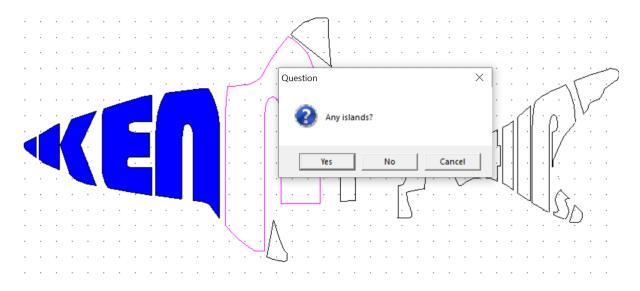

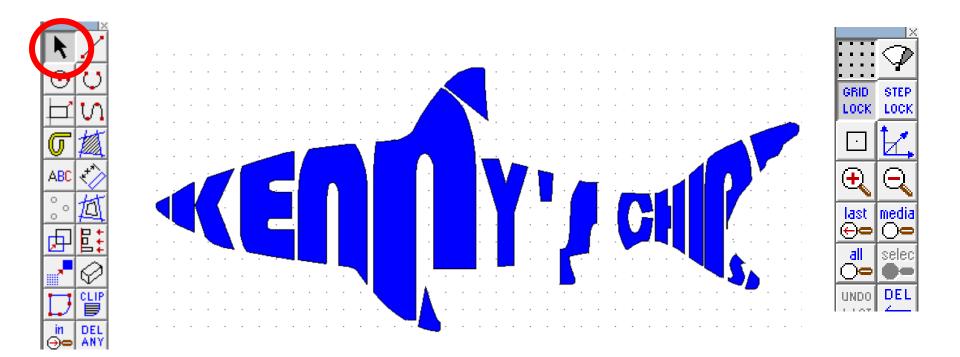